# **Example for configuring DynDNS step by step**

### **Important Note**

This document is thought as example and does only represent one of plenty of possibilities to realize a DynDNS setup. The use of Zyxel and DynDNS.org is sheer coincidence.

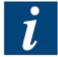

Note that the information contained in this document can be found on the relevant pages; the support for this setup is covered by the providers of the router and service and not by Saia-Burgess controls AG.

The last version of this document can be found in <u>FAQ 101197</u>.

#### Content

| Example for configuring DynDNS step by step           |  |
|-------------------------------------------------------|--|
| Introduction                                          |  |
| Managing hosts on DynDNS (as example)                 |  |
| Configuring your router                               |  |
| Verifying the correct registration of your IP address |  |

#### Introduction

For finding your router on the internet by name you need someone who offers you to provide a DynDNS (Dynamic Domain Name Service). This means that this person/company provides a server who waits until your router informs their server that it is at address xx, and then tells other machines which ask for the IP address of your router that your router currently has IP address xx).

This service can e.g. be done by <a href="www.dyndns.org">www.dyndns.org</a> (which is only one example; there are really many of them). Note that your router should "know" the dynDNS service provider.

Often one host name is for free (at least for some time); If you plan to manage several hosts it is recommended buying an account which enables you to manage several hosts/domain names.

**Document history** 

| Date       | Author   | Modification                      |
|------------|----------|-----------------------------------|
| 22/04/2009 | TCS / cd | Creation of document (version E1) |

## Managing hosts on DynDNS (as example)

 Create an account on your preferred dynDNS provider (the one supported by your router device). In this example it is an account at www.dyndns.org:

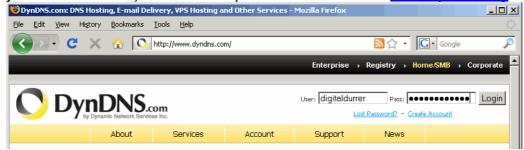

 If you are logged in to your account of your dynDNS provider, you should have some place where you can manage your current hosts:

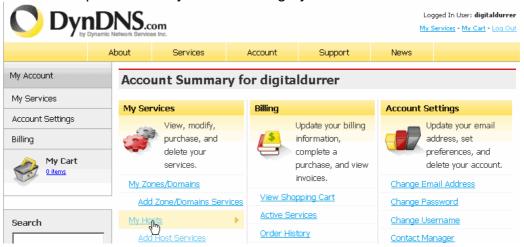

 In the list of your hosts you can add a new one for the device to be configured:

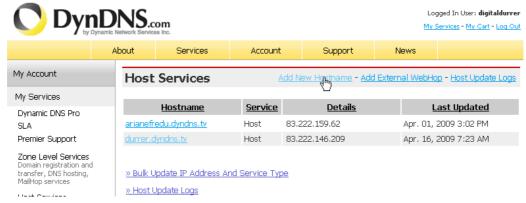

 For the new host/router you can either enter the IP address (if you know it) or auto-detect it (in case you are connected to the internet through this router):

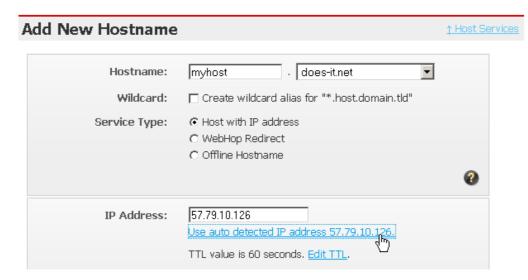

Add your new host by clicking "Create" button. Depending on your account it
might be that you first have to pay for the activation. Please refer to your
dynDNS provider for price information (in this example it is around 15\$ per
year for 5 registered hosts).

### Configuring your router

Once you have created you host, you need to assure that the servers from your dynDNS provider are informed every time the IP address of your router changes. This is best done by a router which "knows" the dynDNS provider.

For configuring a router the following procedure could be applied (note that depending on your device the menus and fields can be named differently).

Log in to your router

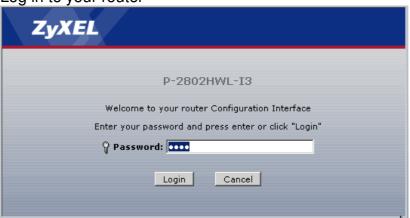

 Select the dynDNS configuration (in this case it is under "Advanced"→"Dynamic DNS"):

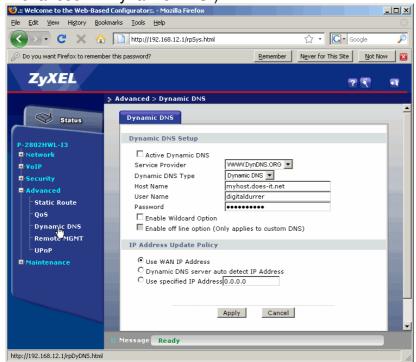

Edit your account information and the host you created and click to apply.

Bahnhofstrasse 18, 3280 Murten, Switzerland T +41 (0)26 672 71 11, F +41 (0)26 672 74 99 www.sbc-support.ch / www.saia-pcd.com

### Verifying the correct registration of your IP address

Once your host is activated, it should be possible resolving its name to the IP address where it is connected. This can easily be done in the command prompt with

#### nslookup <host to be looked up>

(nslookup stands stands for "Name Server Lookup"). Note the point behind the host name.

```
🙉 Command Prompt
C:\WINDOWS\system32>nslookup myhost.does-it.net.
Server: ch01dc003.east.sbroot.com
Address: 192.168.6.33
Non-authoritative answer:
Name: myhost.does-it.net
Address: 57.79.10.126
C:\WINDOWS\system32>
```

The program "nslookup" will inform you about the server who has provided this information together with the IP address of the host you were looking for (in this case 57.79.6.33).